## Page Margins: Figures, Images and Tables

- 1. Tables, figures and images may be embedded in the text of the manuscript or in an appendix at the end of the document.
- 2. In order to avoid losing content when a dissertation or thesis is printed and bound, please follow the University Formatting Guidelines for page margins as noted below:
  - a. Portrait pages:

i. Left and right margins: 1.25 inches

ii. Top and bottom margins: 1 inch

b. Landscape pages:

i. Left and right margins: 1 inch

ii. Top and bottom margins: 1.25 inches

- 3. Exceptions and Alternatives for including large tables, figures and images.
  - a. In order to accommodate large table, figures or images **only** (not the text of the document) or to improve their legibility, the right, left, and top page margins for tables, figures and images may be modified from 1.25 to 1 inch.
    - i. For Portrait pages: the right and left margin must be a minimum of 1 inch
    - ii. For Landscape pages: the top margin must be a minimum of 1 inch.
    - iii. Please be sure that the page numbers still display when making this change.
  - b. Other options include:

Using landscape pages instead of portrait pages for tables and figures that are too large for portrait pages

OR

Consider changing the page size from  $8.5'' \times 11''$  to  $8.5'' \times 14''$  (legal size) to improve legibility of the content of the table, figure or image. Instructions for changing page size in a document are available on the **MS Word Help** on the **GW ETD Website**.

**NOTE:** Legal size pages will be shrunk proportionately by ProQuest when printed and bound for both the  $8.5'' \times 11''$  and  $6'' \times 9''$  copies of the bound product.

Available tools you can use for re-sizing your image can be found below:

## **Re-Sizing Figures, Tables and Images**

If you figure or table was created using multiple text boxes – and not inserted as a single image or picture –there are several ways to re-size the figure:

1. <u>JING</u>: a free software package used to capture and save a copy of the entire figure, etc. as a .png file and inserted in the word document as a picture, and may be re-sized to fit within the required page margins.

## 2. PCs - SNIPPING TOOL

- a. To find this tool on your PC: Open Windows Explorer
- b. In the search box, and type in **snipping tool**. Click on the app **Snipping Tool**.
- c. Click on **New** or select the shape of the Snippit from the **Mode** drop-down menu (Free Form Snip, Rectangular Snip, or Free Form Snip).
- d. Select the portion of the screen (or document you wish to copy.)
- e. Insert it into your word document and re-size the figure accordingly.

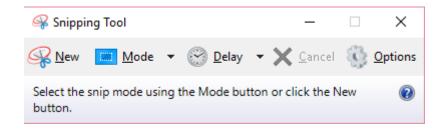

- 3. **For MACs:** Command+Shift+4, then select the text or image you wish to re-size.
- 4. Copy your image in Word and paste it into Adobe PhotoShop
  - a. **PhotoShop** will let re-size your image to specific size
  - b. Insert the re-sized image and paste it back into your word document.